## ①以下のURLを開きます。

https://portal.office.com/

②右上のアカウントのアイコンをクリックします。

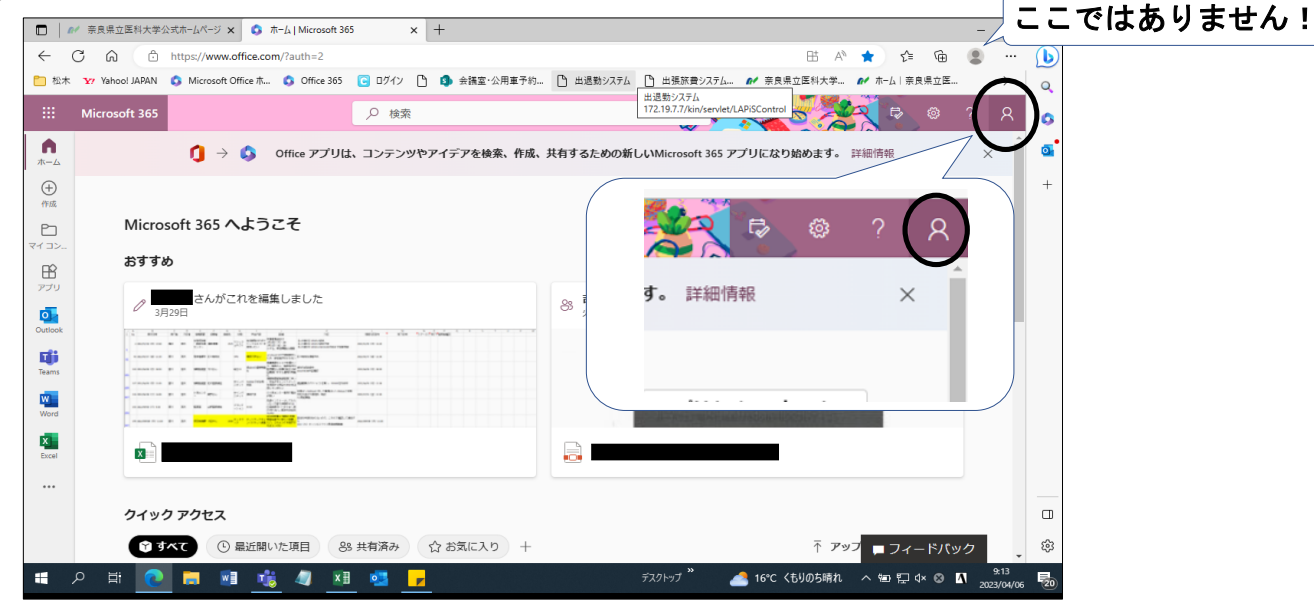

## ③「アカウントを表示」をクリックします。

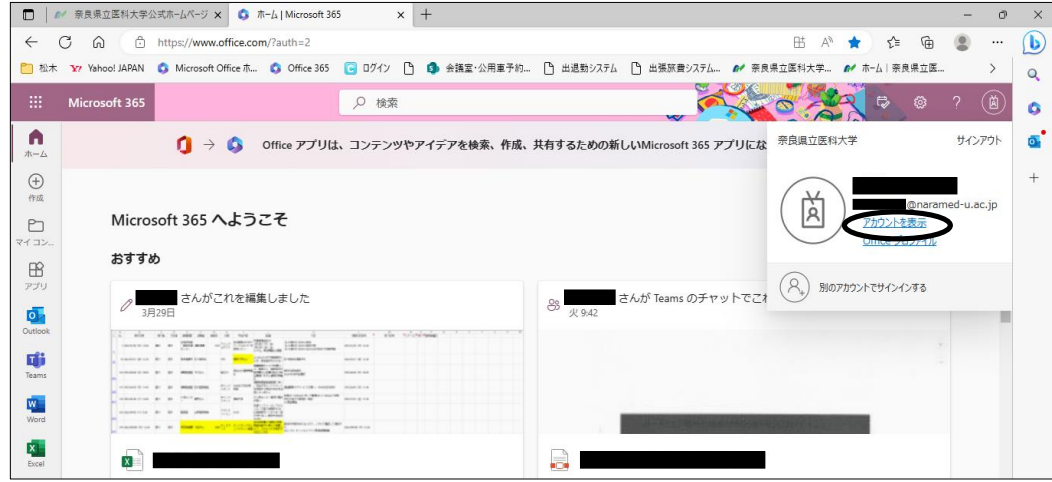

④セキュリティ情報の「更新情報」をクリックします。

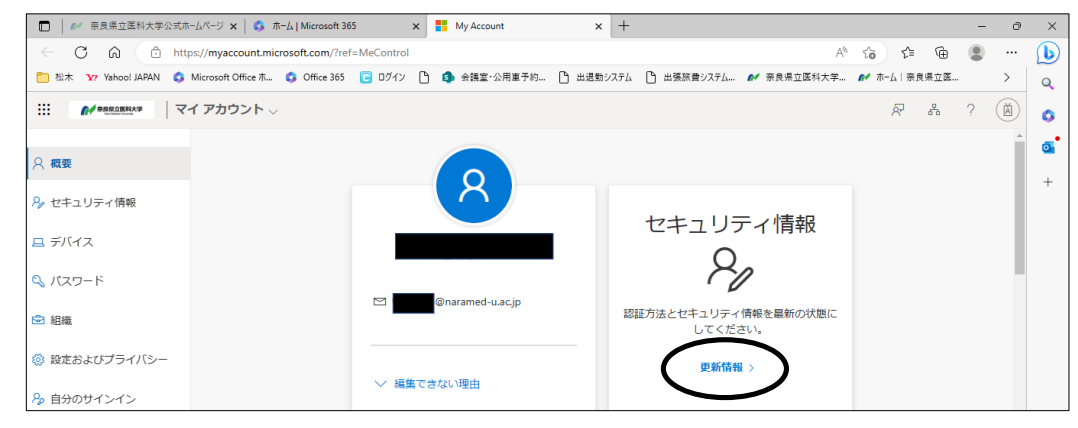

1 / 2 ページ

➄「サインイン方法の追加」の下に「電話」や「認証アプリ」などが表示されていれば 既に設定は完了しています。

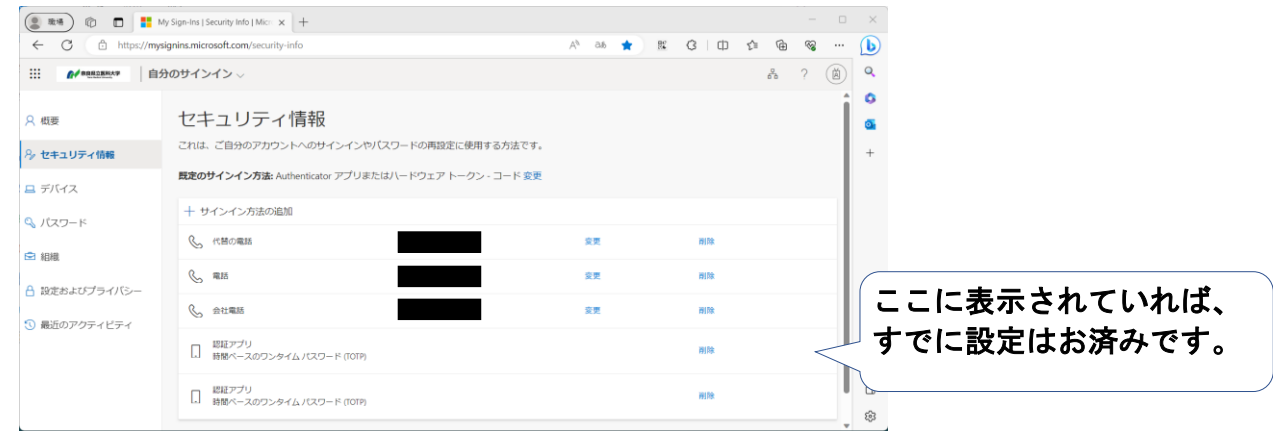

## 表示される認証設定とアイコンは以下の通りです。

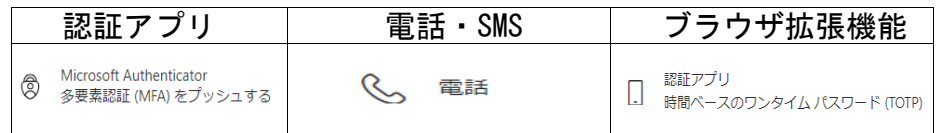

 上記が表示されていない場合、多要素認証の設定はまだ済んでいないため、各手順書を 確認の上、設定をお願いします。